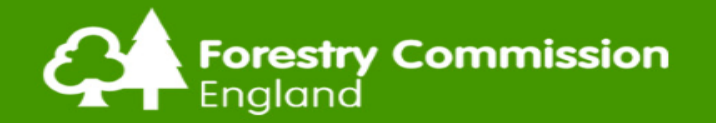

# **Felling Licence Online**

### **System walkthrough**

**November 2017**

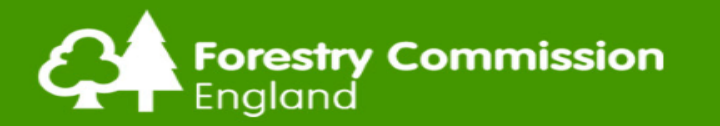

### **Walkthrough – The purpose**

### To show steps of new FL application process

- User registration,
- Creating a Property
- FL application submission
- FL Processing
- Felling Licence approval
- Detail the off-system elements.
- 'Minimum' Viable Product (MVP) requirements
- Outline the benefits of Felling Licence Online

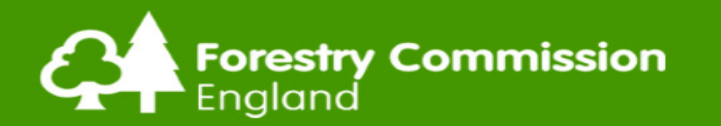

### **New applicant registration**

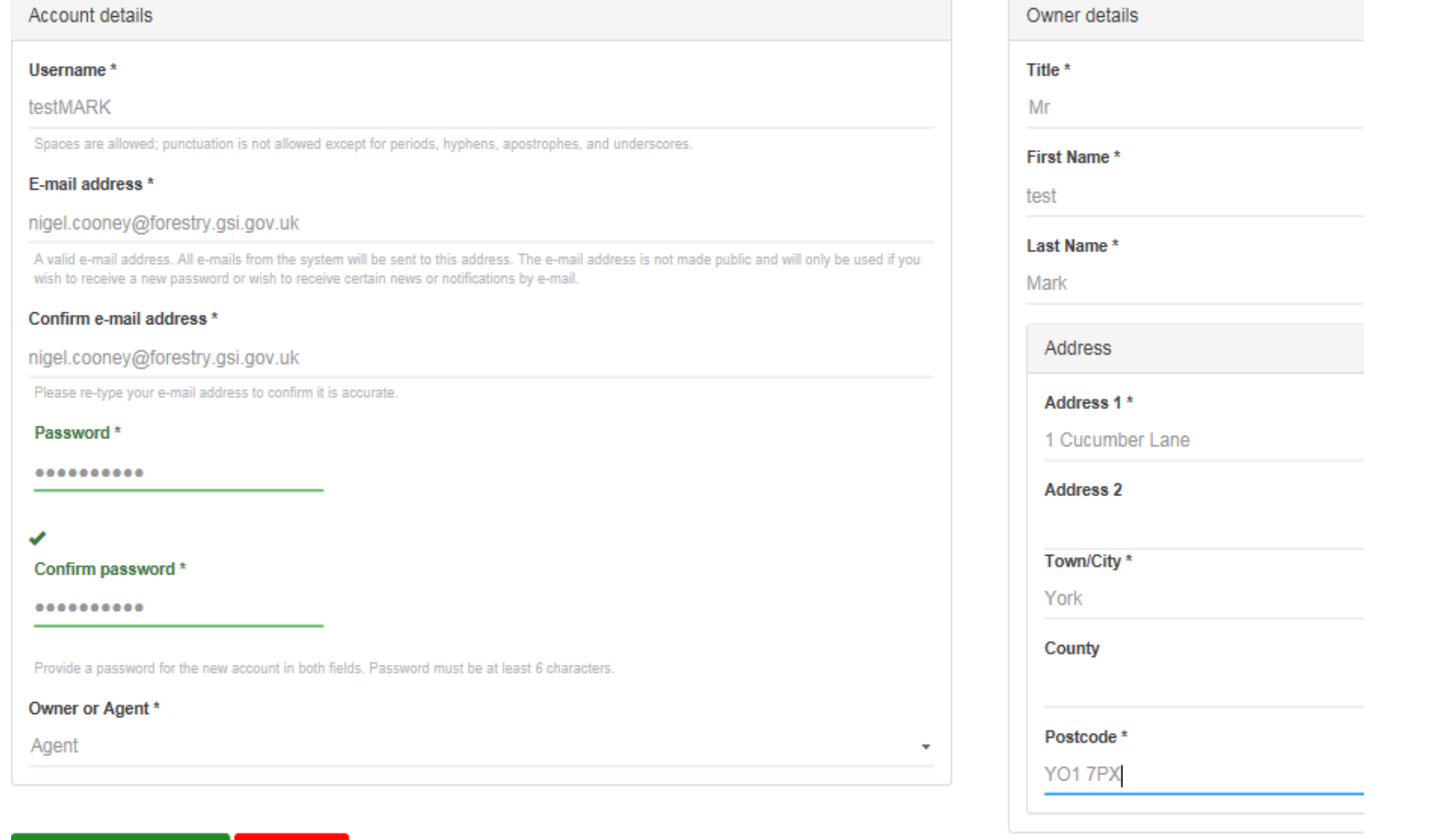

CREATE NEW ACCOUNT **X** CANCEL

Applicant registers as a new user on Felling Licence Online and selects Owner or Agent user role.

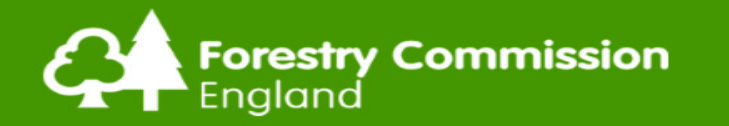

#### Account details for NigeA at Felling License Application Manager (approved)

fc\_admin@12storage.com

**O** This message has extra line breaks.

Sent: Wed 31/05/2017 13:56

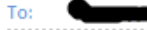

NigeA,

Your account at Felling License Application Manager has been activated.

You may now log in by clicking this link or copying and pasting it into your browser:

http://52.211.194.80/portal/user/reset/11/1496235357/Jo9rMoGKV-OYNpMzINPKLpeuUua j7m8WH1z5jz7KE0

This link can only be used once to log in and will lead you to a page where you can set your password.

After setting your password, you will be able to log in at http://52.211.194.80/portal/user in the future using:

username: NigeA password: Your password

-- Felling License Application Manager team

This email has been scanned by the Symantec Email Security.cloud service. For more information please visit http://www.symanteccloud.com

Automated email to confirm account registration and inviting applicant to access system

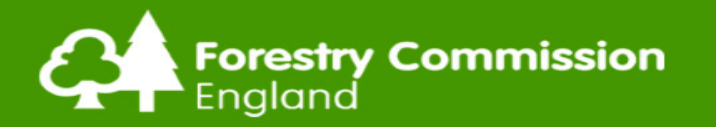

### **Applicant dashboard**

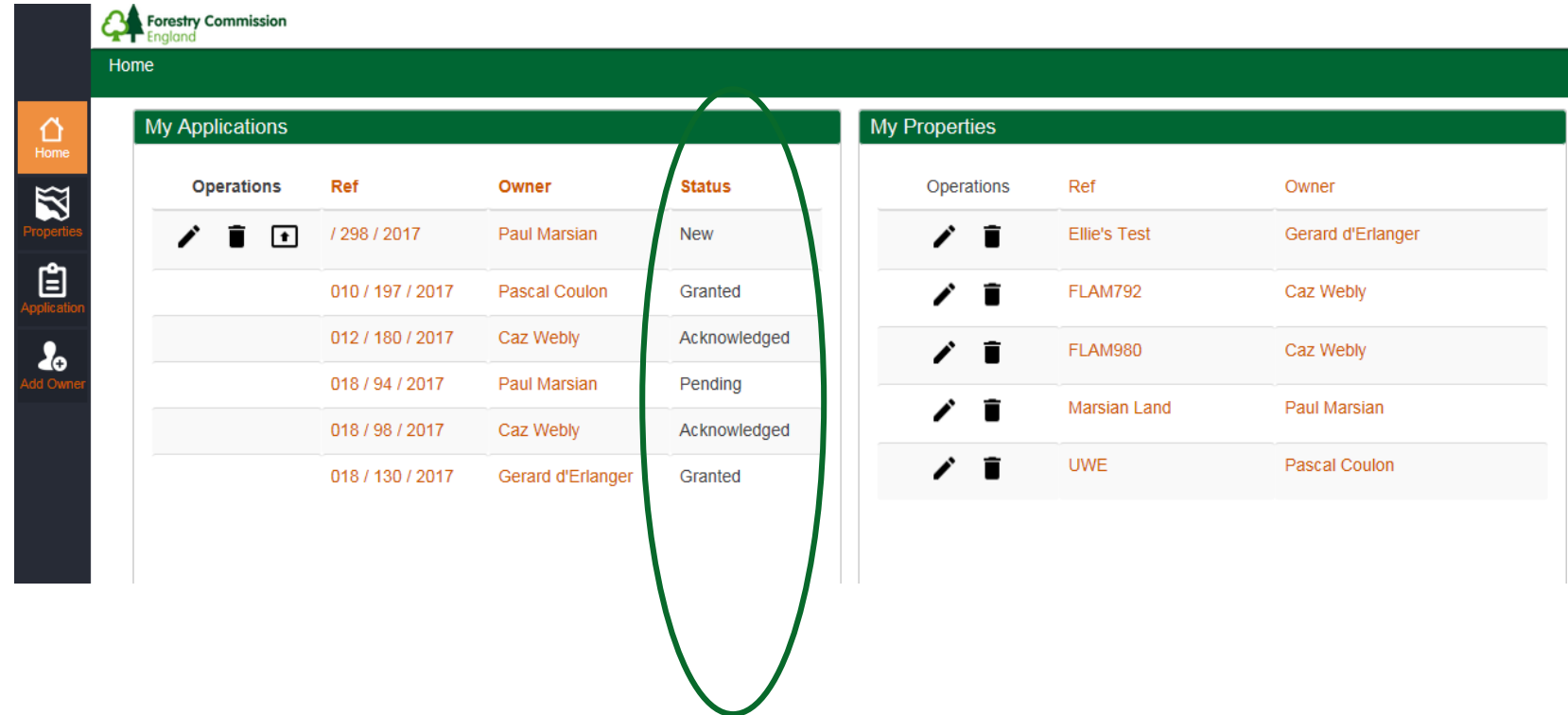

Land Owner/Agent accesses Felling Licence Online - home screen

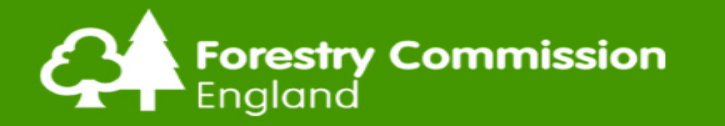

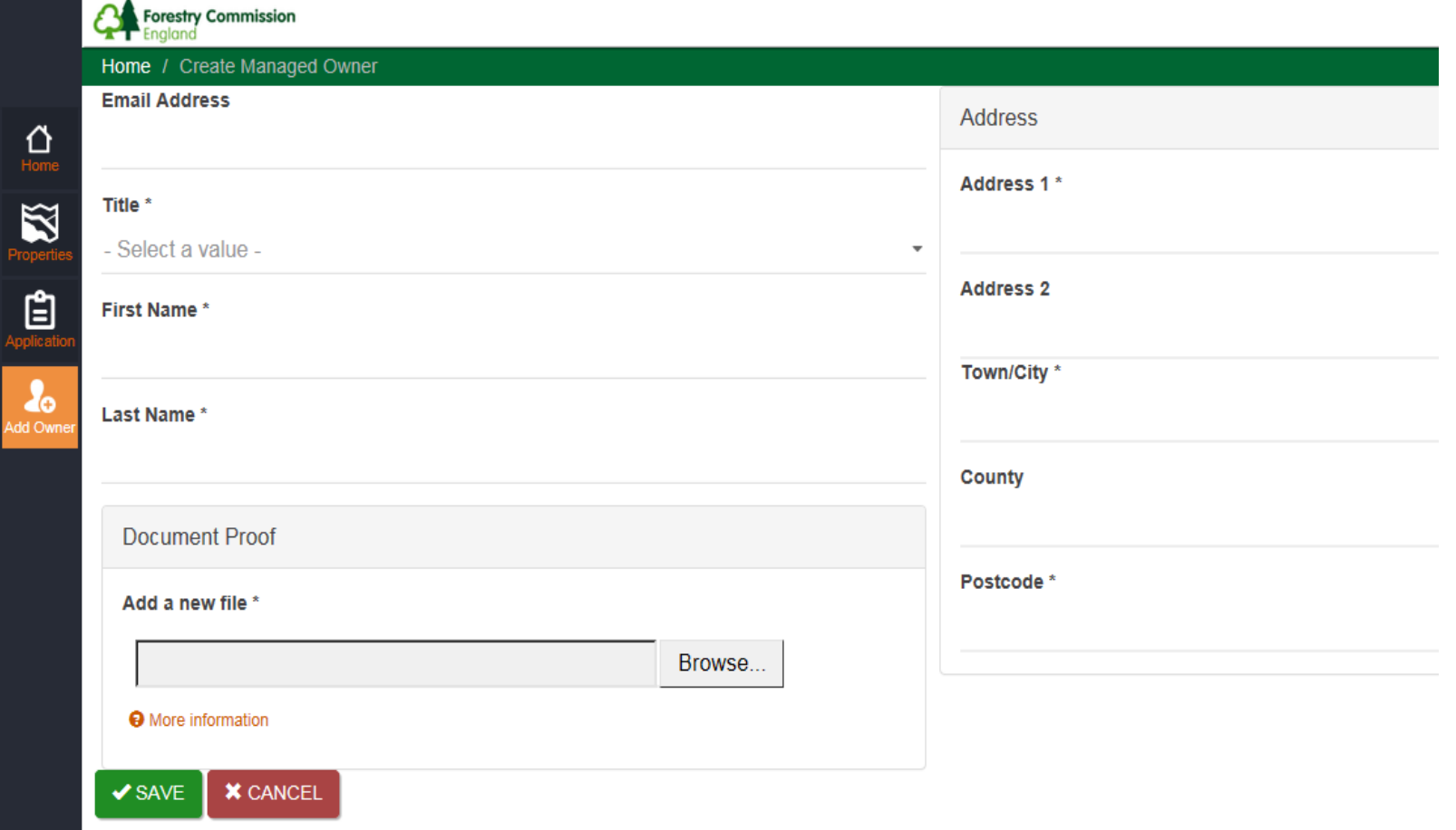

If applicant is an agent, the 'add owner' function will be used to create a new owner and to upload an AAF.

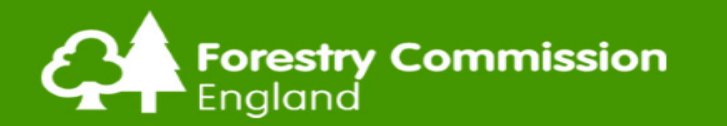

### **Property creation (1)**

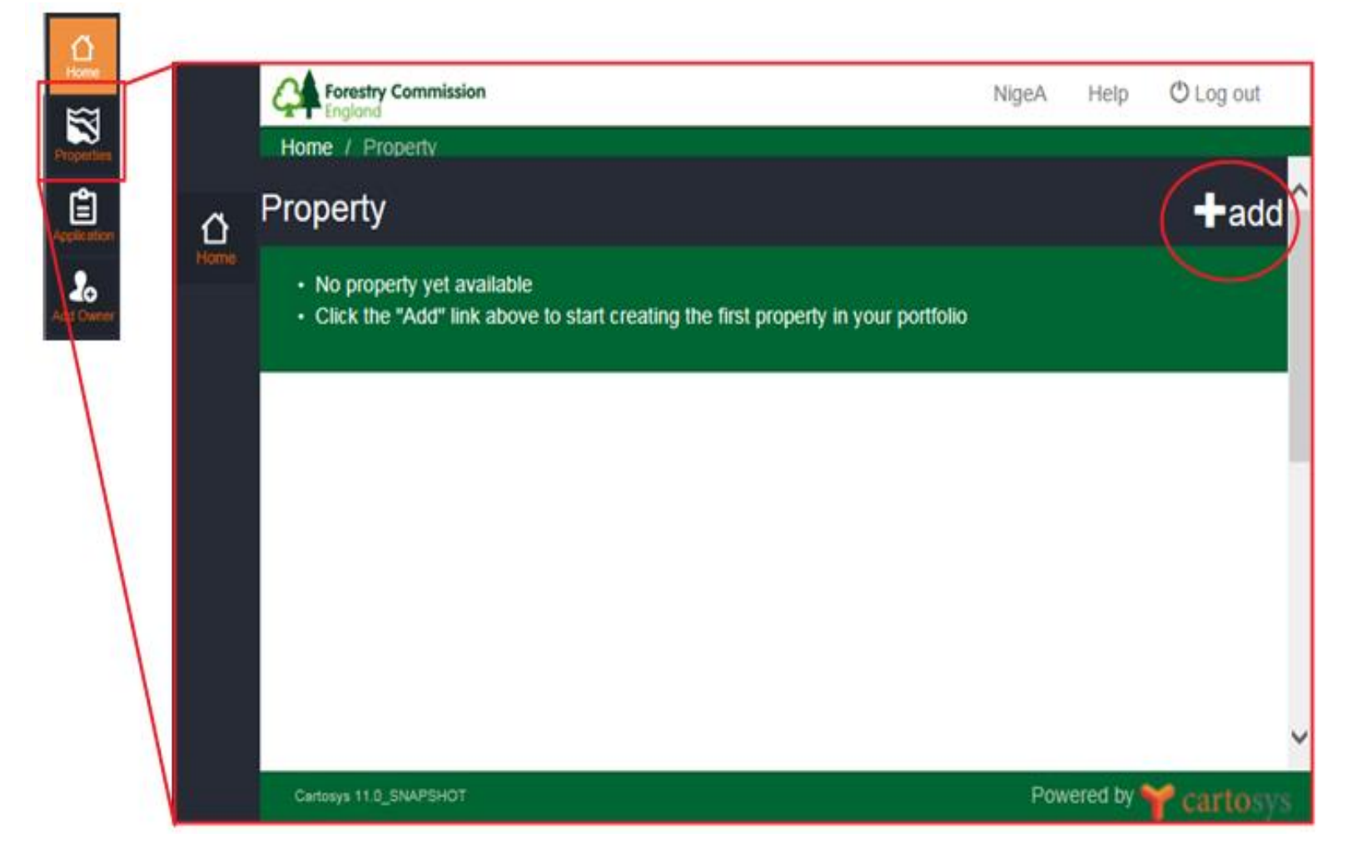

Applicant creates property by selecting the '+add'

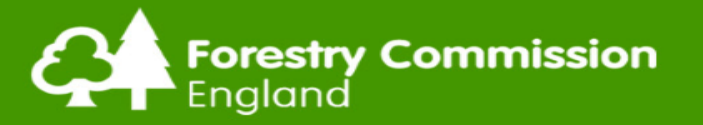

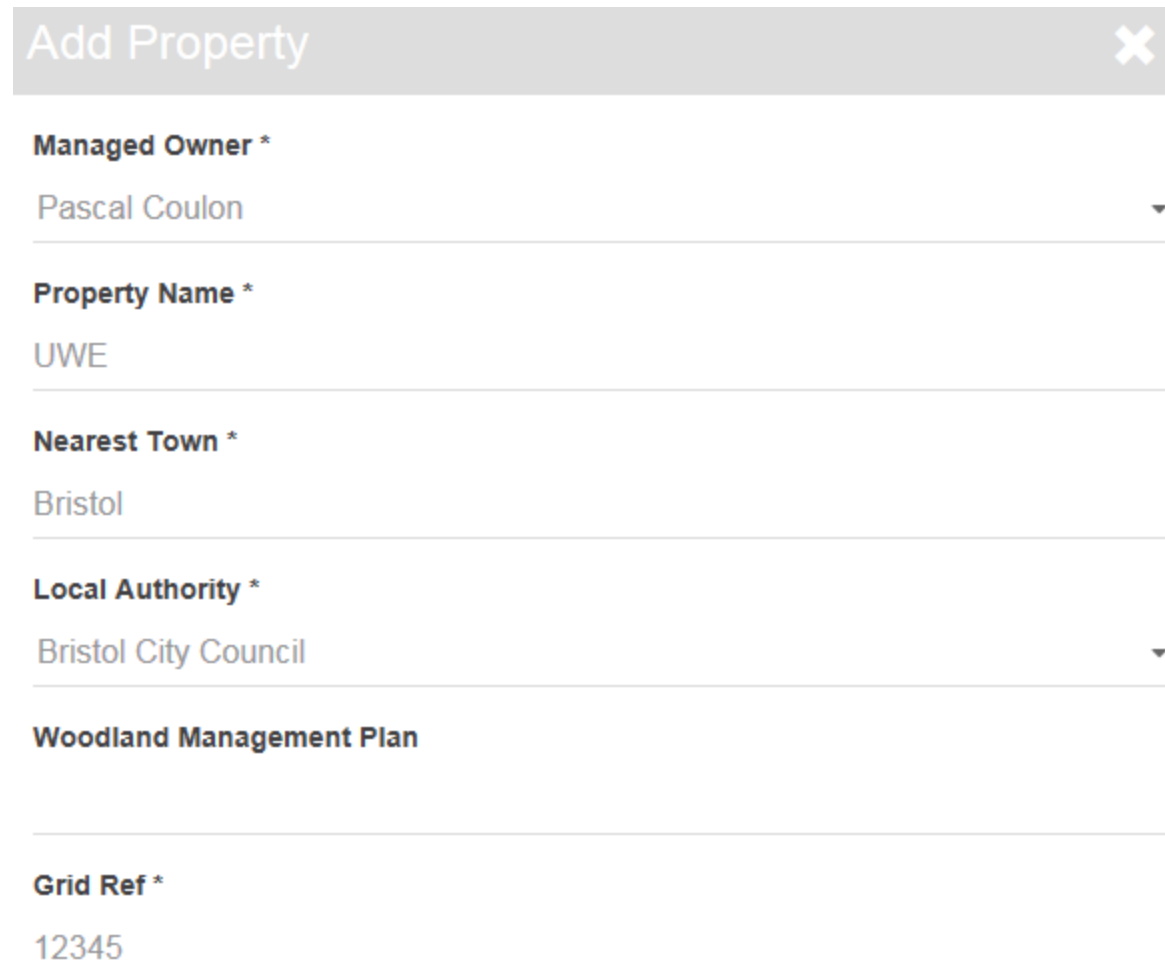

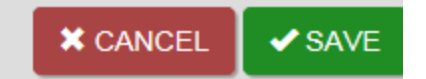

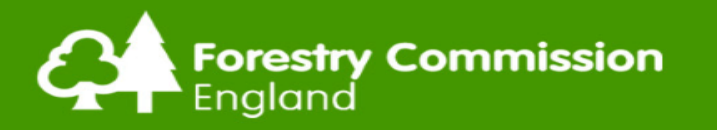

#### **Create a Land Profile**

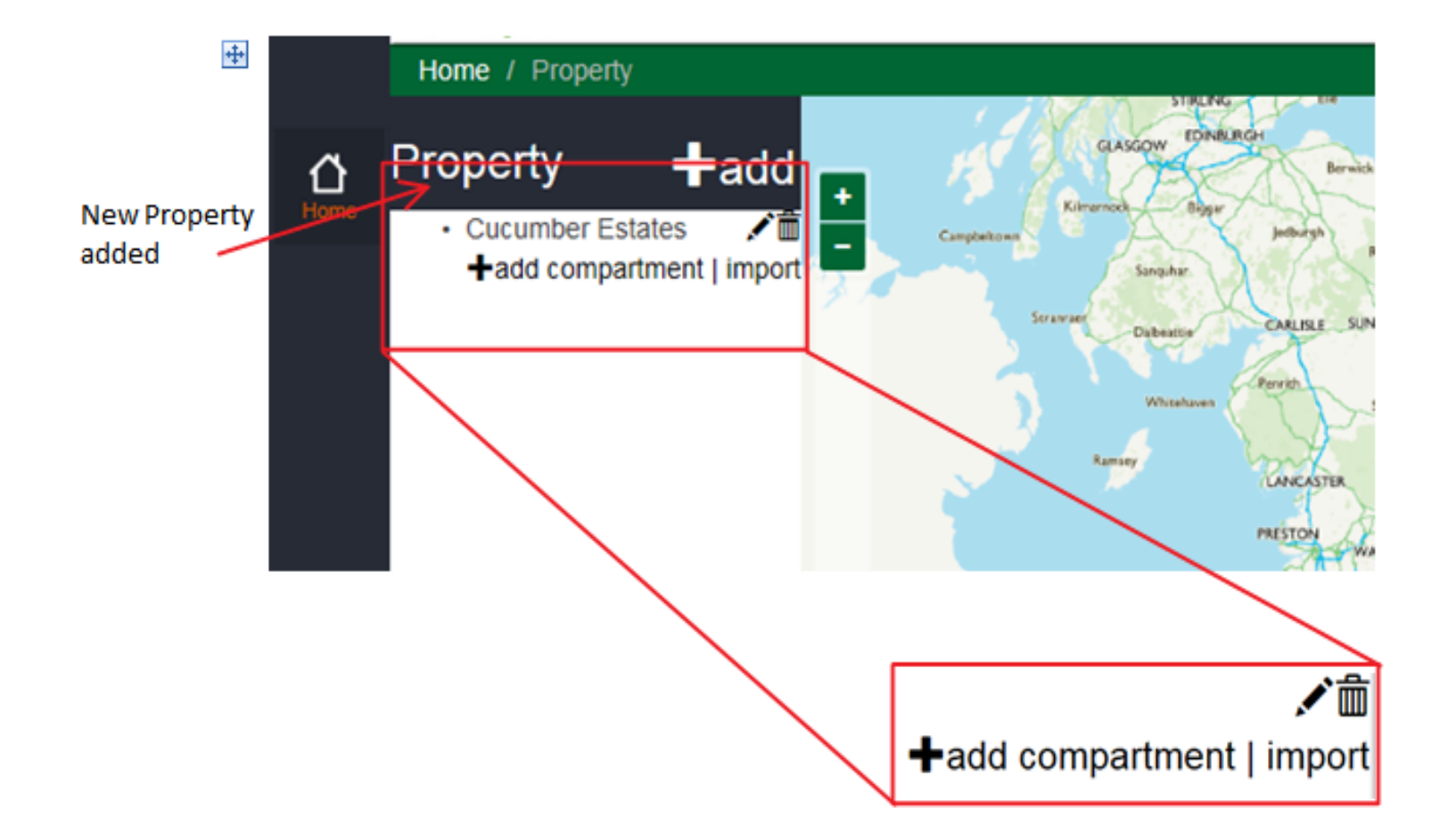

An Applicant can create a Land Profile by plotting compartments manually or importing data from a CSV file /GIS Shapefiles. This Land Profile is linked to the Managed Owner and the uploaded AAF and any applications generated from it.

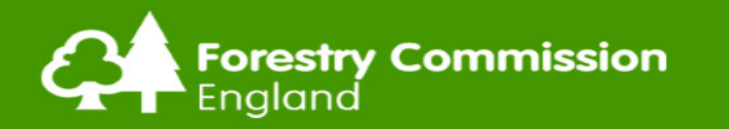

#### **Create compartments**

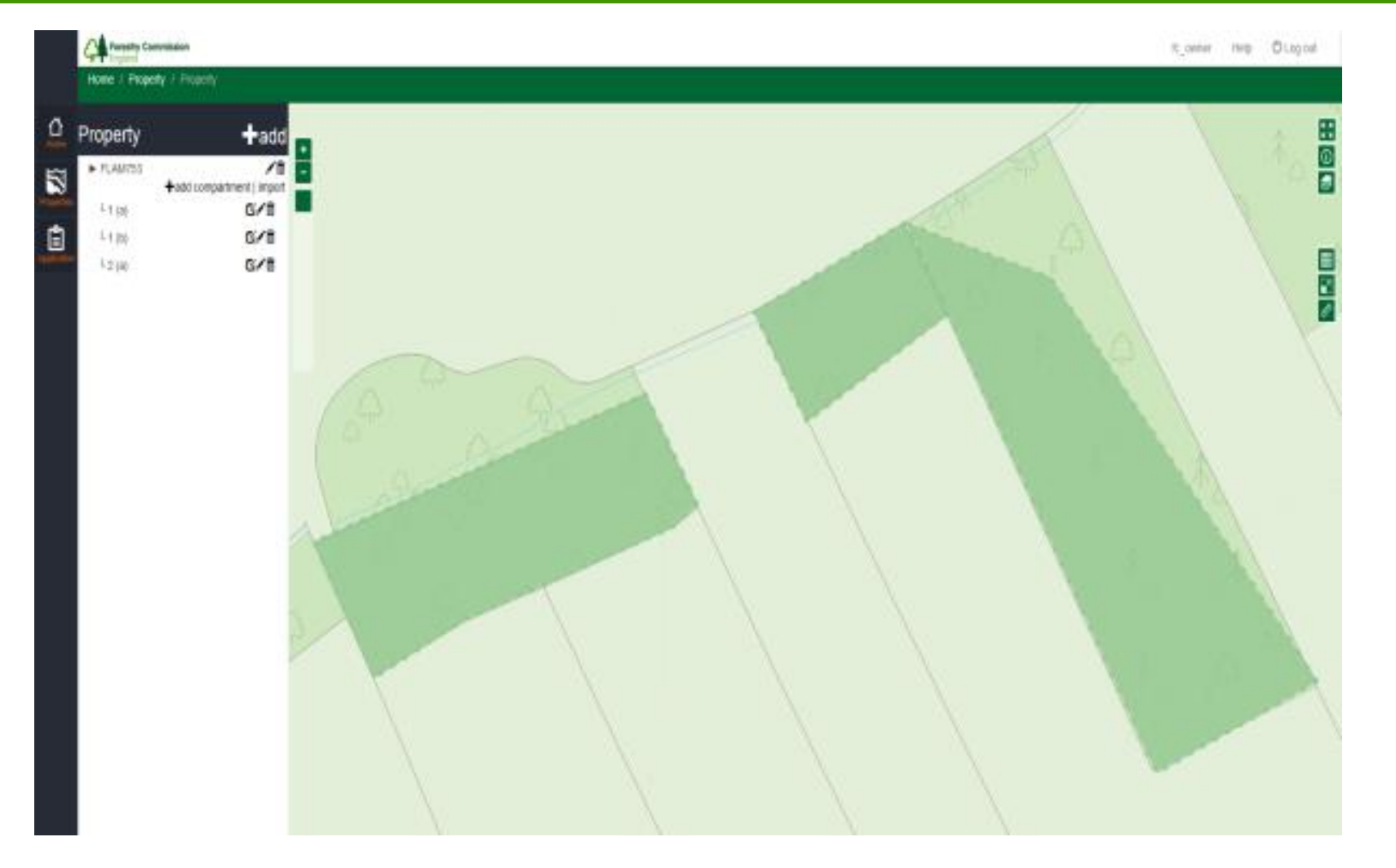

Once a Land Profile has been created, an applicant can add additional compartments as and when required.

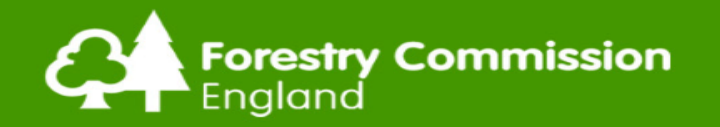

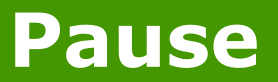

## That concludes –

- registering on system,
- creating owner / agent profile, and
- property profile

## This is your information: You can add to, update, delete as you want

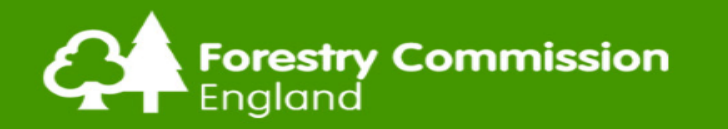

#### **Creation of FLA**

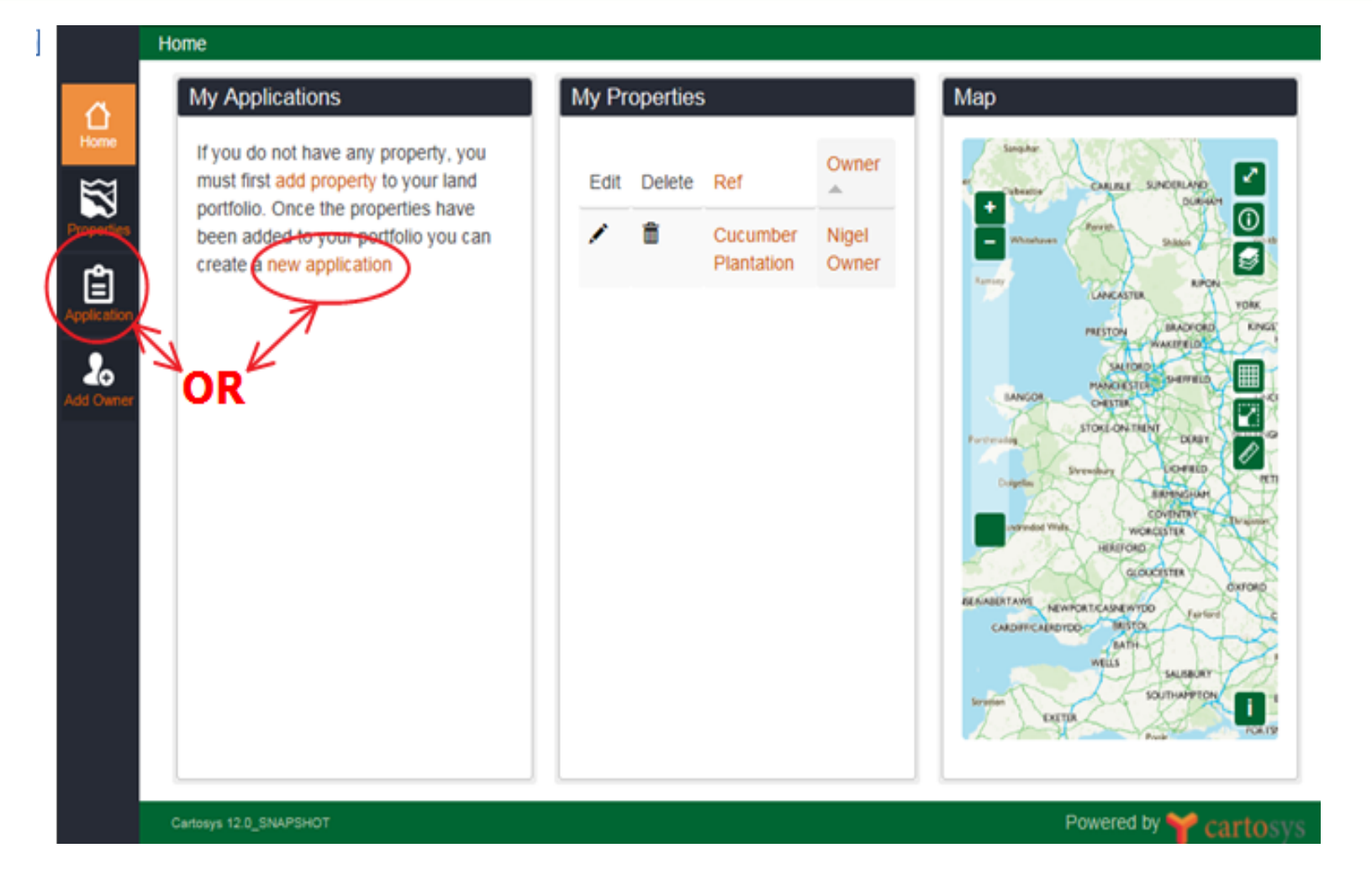

Create new application by selecting 'new application'

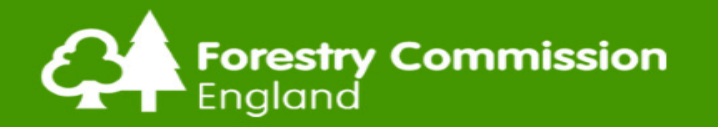

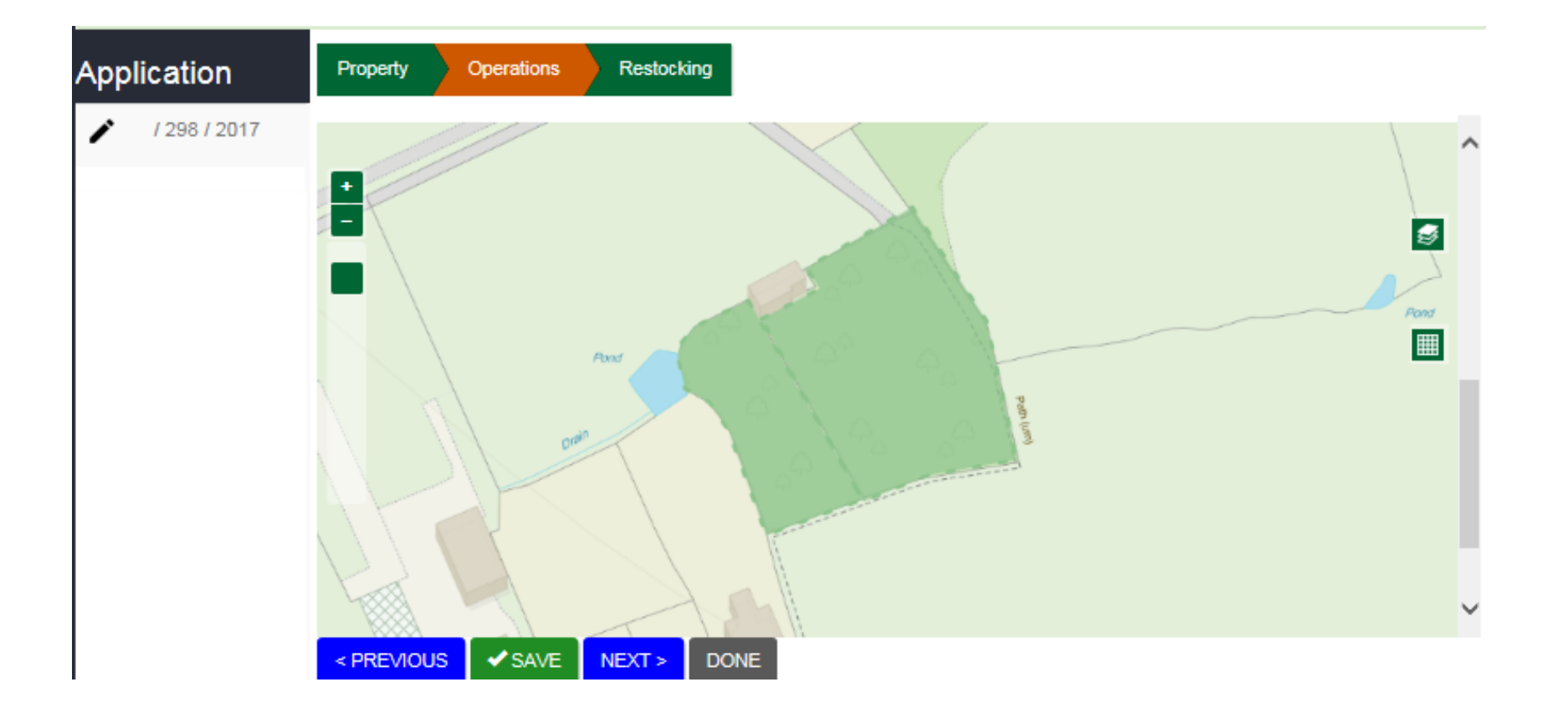

#### Compartments for inclusion in FLA - selected from Land Profile.

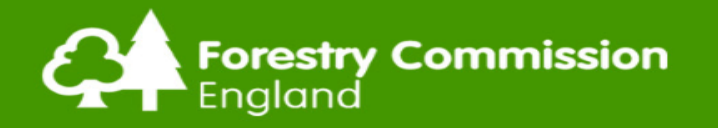

### **Add felling details**

#### **Felling Details**

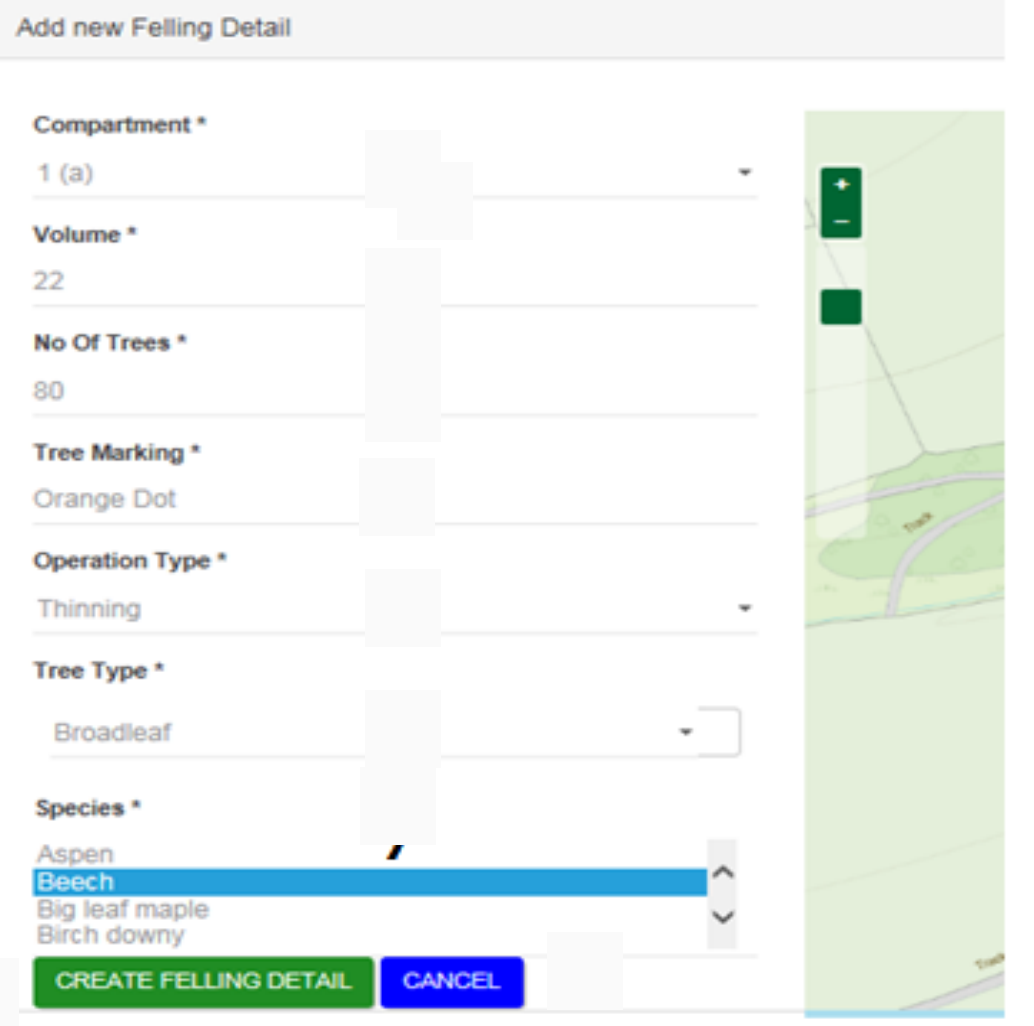

Applicant adds felling details, Operation type, Species etc.

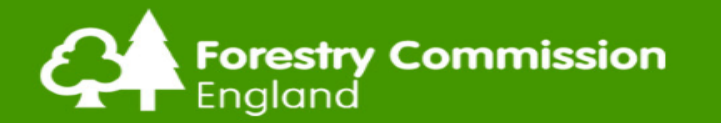

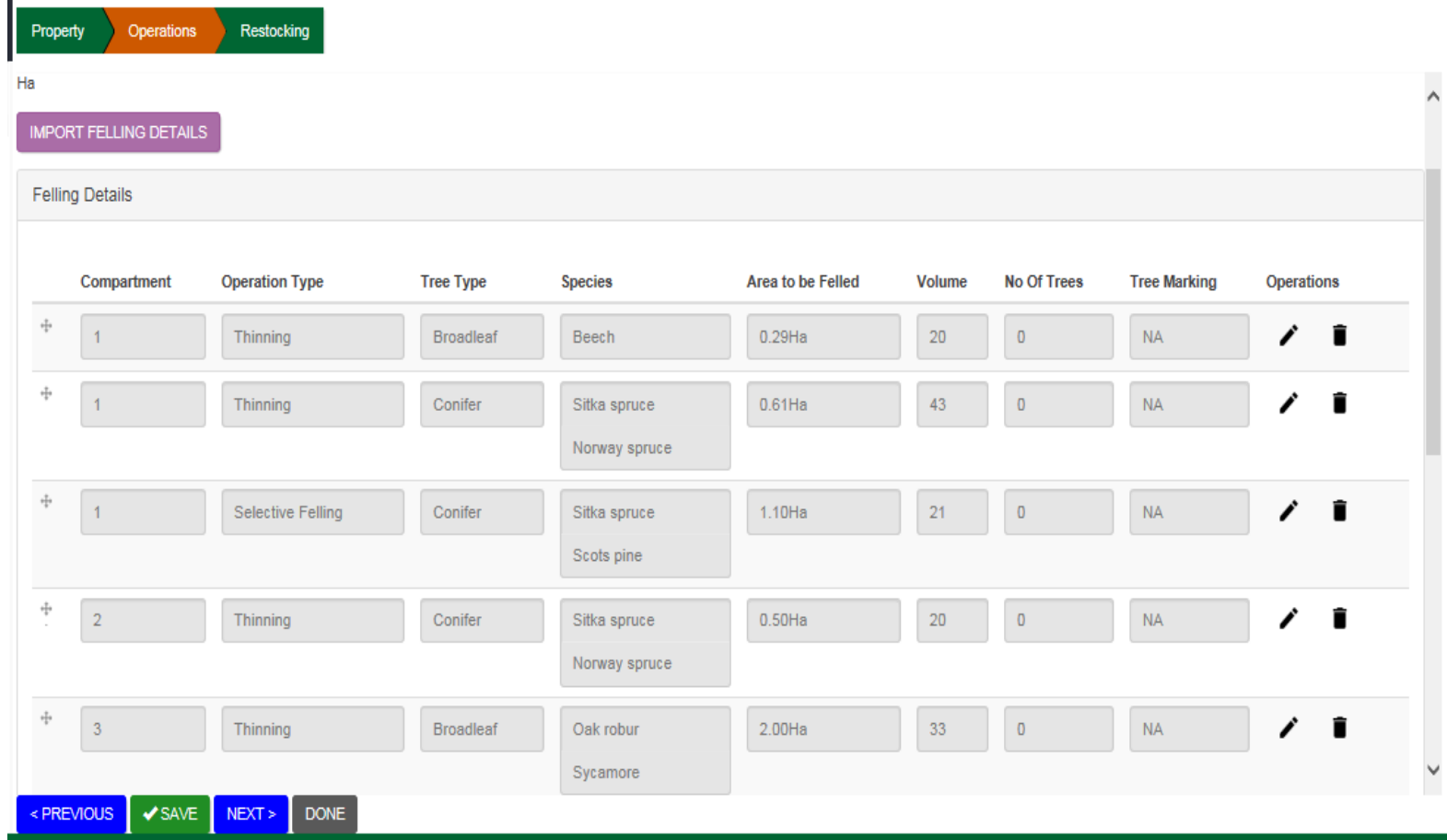

Applicant is able to import felling details (via a CSV file), confirm Operation type and Species breakdown.

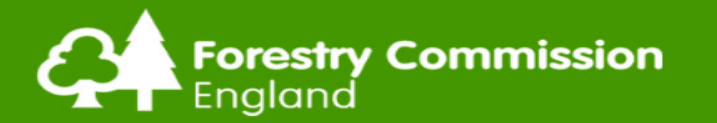

#### **Add Restocking details**

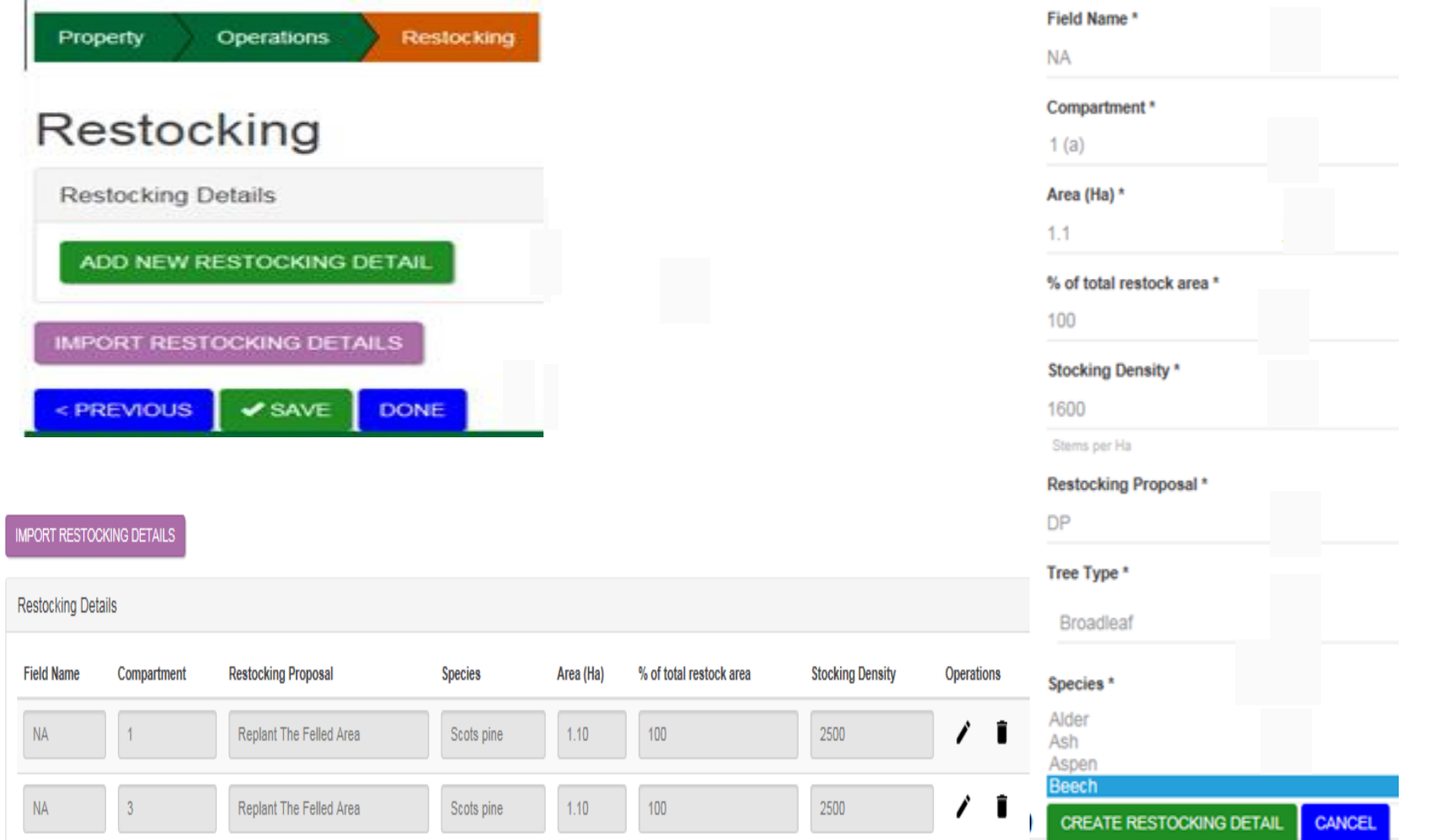

Applicant adds Restocking details, manually or by uploading a CSV file.

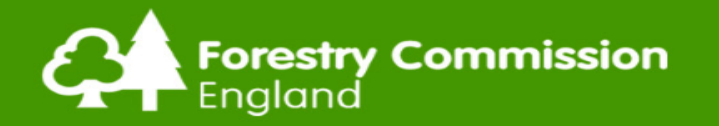

Dear Applicant

Your Felling Licence Application for Green Wood has been submitted to the Forestry Commission.

Your Felling Licence Application will now be reviewed by the Forestry Commission and you will be contacted direct if any further information is required.

**Kind Regards** 

For and on behalf of the Forestry Commission

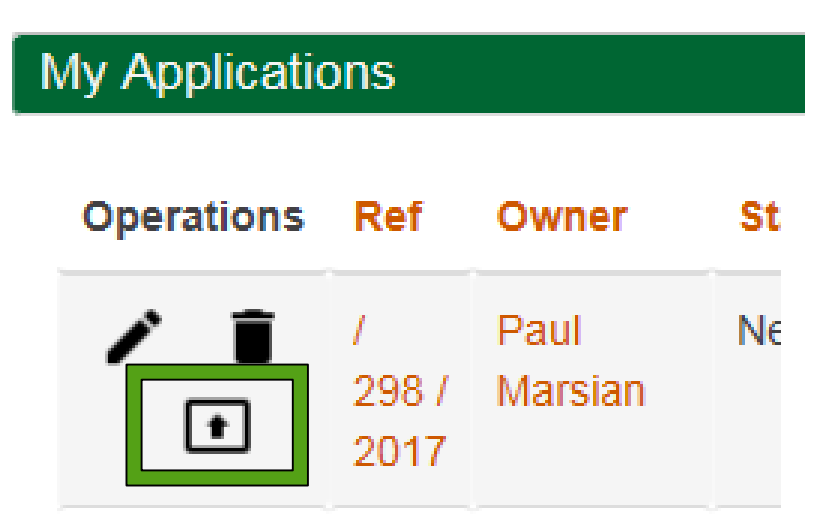

A plain text – automated email to be sent to applicant's registered email address to confirm that that the FLA has been received by the FC (Not acknowledged) just submitted.

The final action date will start from the date received which is following the email above.

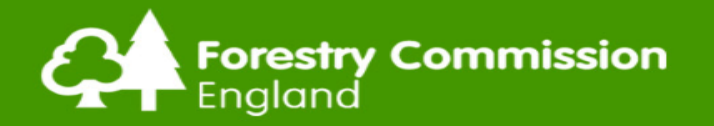

Dear South - West Admin Hub

Mr John Smith has submitted a new Felling Licence Application for Green Wood.

The Felling Licence Application is ready for review and can be accessed via - http://52.211.194.80/portal/user/login?destination=node/add/managed-owner&autologout timeout=1

Felling Licence Online.

Automated email to be sent to the Admin Hub mailbox which will process the FLA. The Admin Hub box will be selected on the basis of the central grid ref number of a FLA.

The email will include a hyperlink to allow the AO to access Felling Licence Online and find and the relevant FLA.

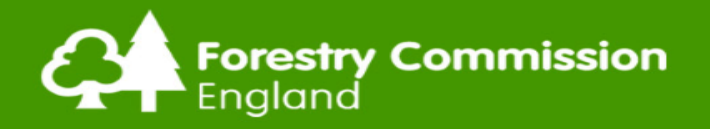

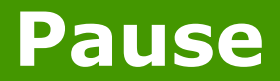

## You have now created and submitted a felling licence application

## The next steps outline the broad process to getting your licence

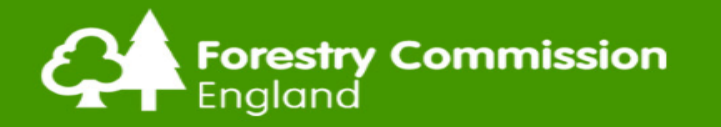

FLA allocated by Hub Manager to admin officer Admin Officer undertakes a completeness check

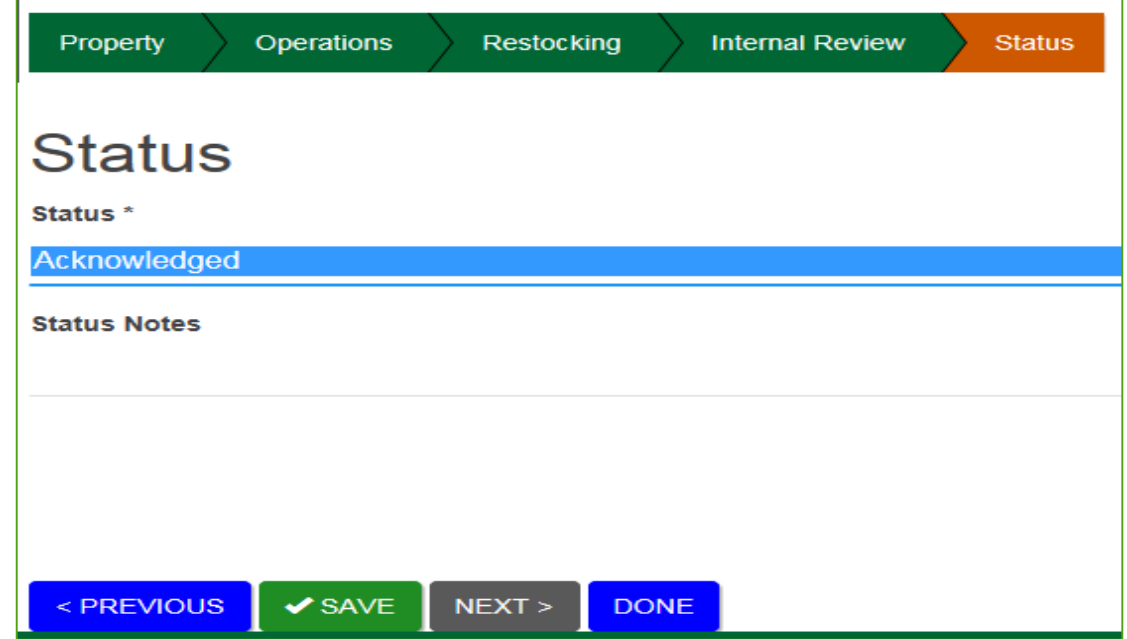

- If AO check passes, AO changes status from received to acknowledged: specific FLA
- The Citizen's Charter date would start at this point
- FLA reference created (018/227/17-18 etc.)
- Automated email sent to applicant to confirm FLA ref and monitoring spreadsheet updated by AO to add FLA ref and CC date.

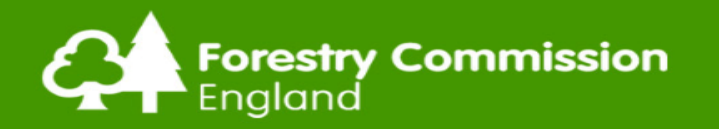

- If checks fail, AO contacts applicant confirming what information is missing or required
- Where required, AO would return application to applicant on Felling Licence Online, setting status to 'new'
- Applicant updates felling licence application accordingly
- Applicant resubmits felling licence application to FC

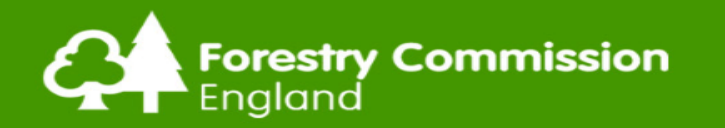

#### **Constraints check**

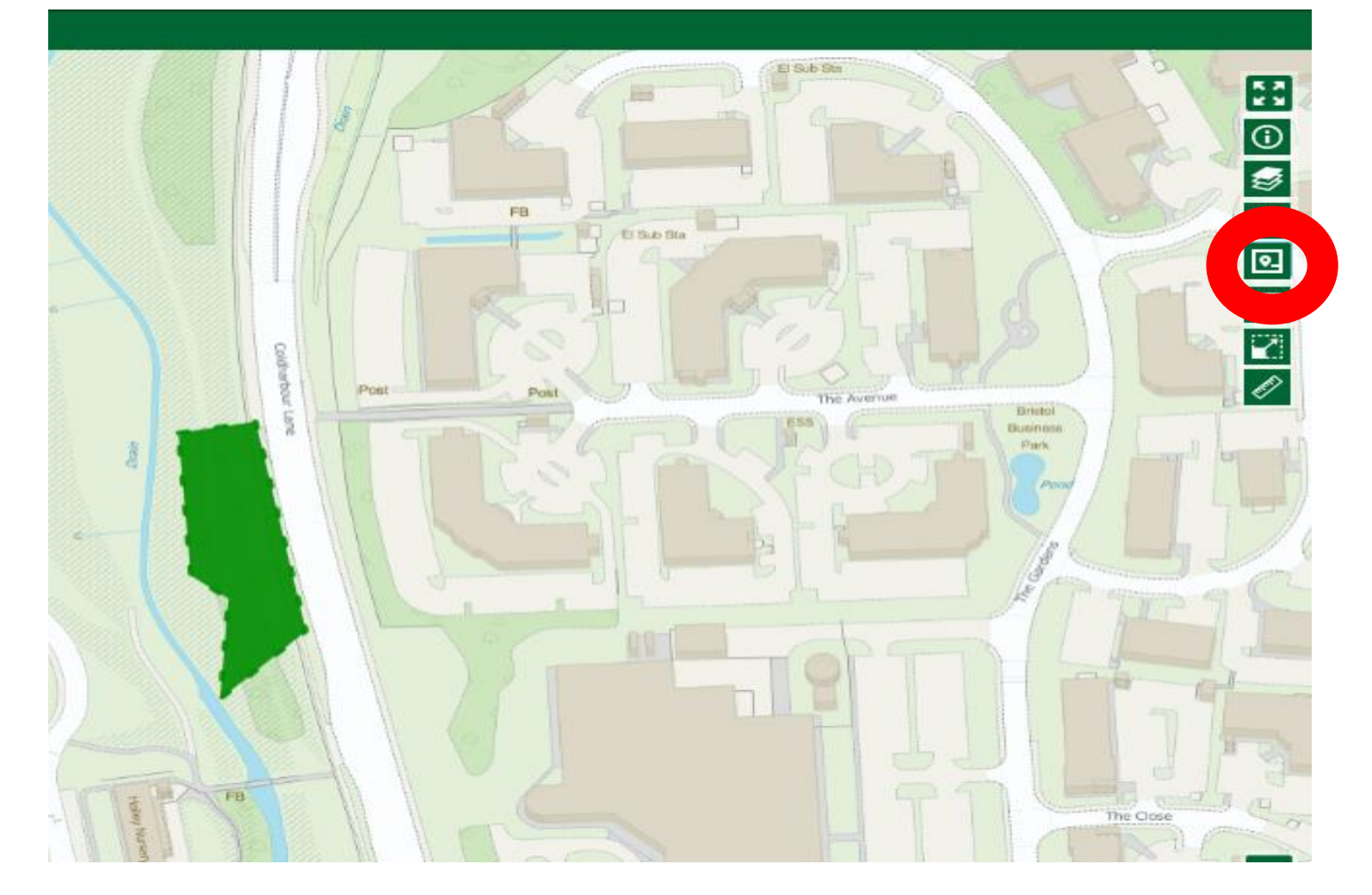

AO completes Constraints check, saves the constraints document and uploads a copy to the FLA. At any time, anyone can run this check during application processing.

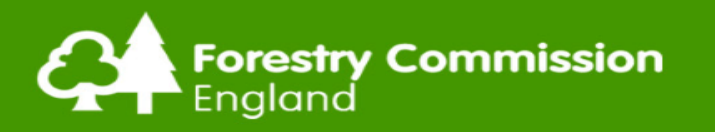

- Email from AO to WO informing them an application is awaiting processing.
- Woodland Officer completes a technical check to ensure the FLA is complete with the correct information (Felling details, Restocking etc.)
- If technical checks fail, WO contacts the applicant detailing what information is required in order to proceed.
- Change of case status to 'With Applicant' 'stops the clock'

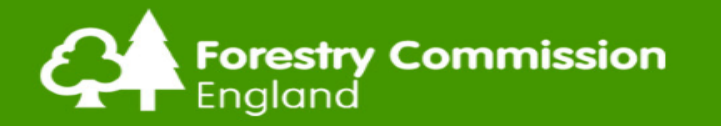

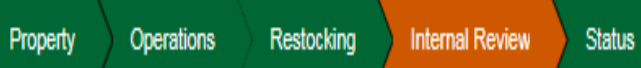

#### **Internal Review**

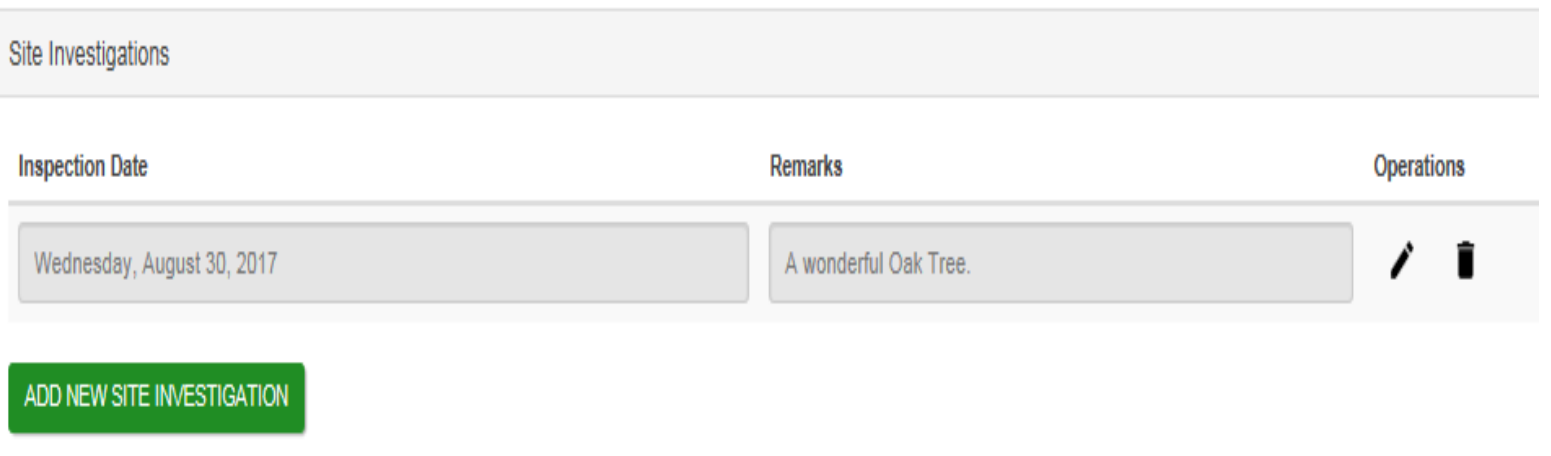

- If technical checks are successful the WO prints out a PDF of the FLA
- WO then completes a site visit, adds site investigation notes to FLO and prepares the final felling, restock and Conditions details

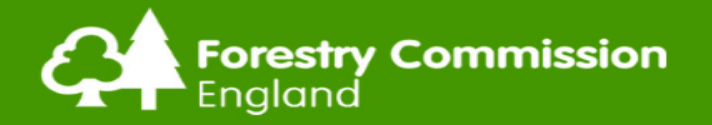

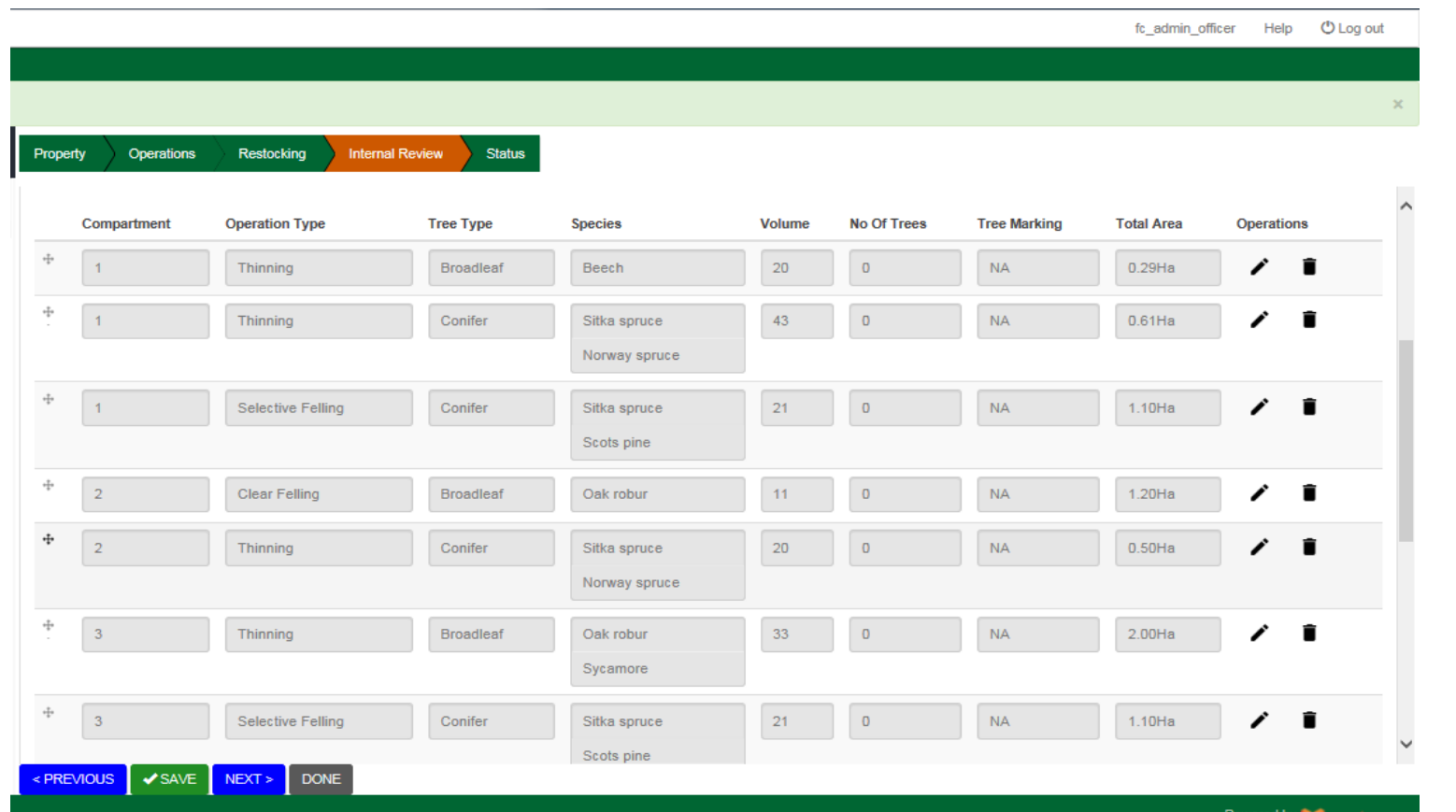

Uploaded 'Final' confirmed felling details'

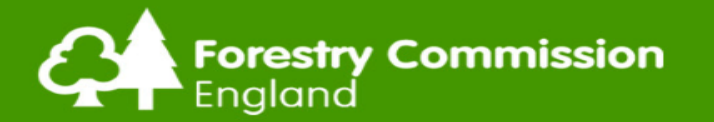

This is a trial worksheet to see what Conditions Text can look like with the ability to add additional text to cover the licence Use one cell below per paragraph - example text has been added to illustrate **Text to go before the Conditions** Lorem ipsum dolor sit amet, consectetur adipiscing elit, sed do eiusmod tempor incididunt ut labore et dolore magna aligua. Ut enim ad minim veniam, quis nostrud exercitation ullamco labor commodo consequat. Duis aute irure dolor in reprehenderit in voluptate velit esse pariatur. Excepteur sint occaecat cupidatat non proident, sunt in culpa qui officia laborum.

A

Conditions text is added to Felling Licence Online.

Any additional text that may need to be added to the licence e.g. 'Larch Moratorium' can also be added.

**IFXT APPEARS BEFORE CONDITIONS** 

Lorem ipsum dolor sit amet, consectetur adipiscing elit, sed do eiusmod tempor incididunt ut labore et dolore magna aliqua. Ut enim ad minim veniam, quis nostrud. exercitation ullamco laboris nisi ut aliquip ex ea commodo consequat. Duis aute irure. dolor in reprehenderit in voluptate velit esse cillum dolore eu fugiat nulla pariatur. Excepteur sint occaecat cupidatat non proident, sunt in culpa qui officia deserunt mollit anim id est laborum.

YOUR CONDITIONS START HERE

Condition A: Restock on felled area. The following conditions apply to the licenced felling in 1a.

1. Before 30th June 0 the land on which the felling took place must be:

b...Planted with 40% Norway spruce 20% woody shrubs 20% beech to achieve not less than 2500 plants per hectare evenly distributed over the site

2. Ear a period of 10 years from the planting:

a...The plants must be protected against damage and be adequately weeded.

b... Any failure or losses should be replaced as necessary to provide a stocking of not less than 2500 plants per hectare evenly distributed over the site. c... Any, must be maintained in accordance with the rules and practice of good forestry.

Condition A: Restock on felled area. The following conditions apply to the licenced felling in 1b.

1. Before 30th June 0 the land on which the felling took place must be:

b. Planted with 100% Scots pine to achieve not less than 2500 plants per hectare evenly distributed over the site

2. Eqr a period of 10 years from the planting:

a...The plants must be protected against damage and be adequately weeded.

b. Any failure or losses should be replaced as necessary to provide a stocking of not less than 2500 plants per hectare evenly distributed over the site.

c...Any, must be maintained in accordance with the rules and practice of good forestry.

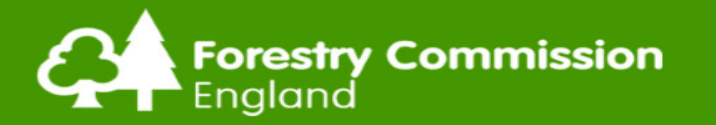

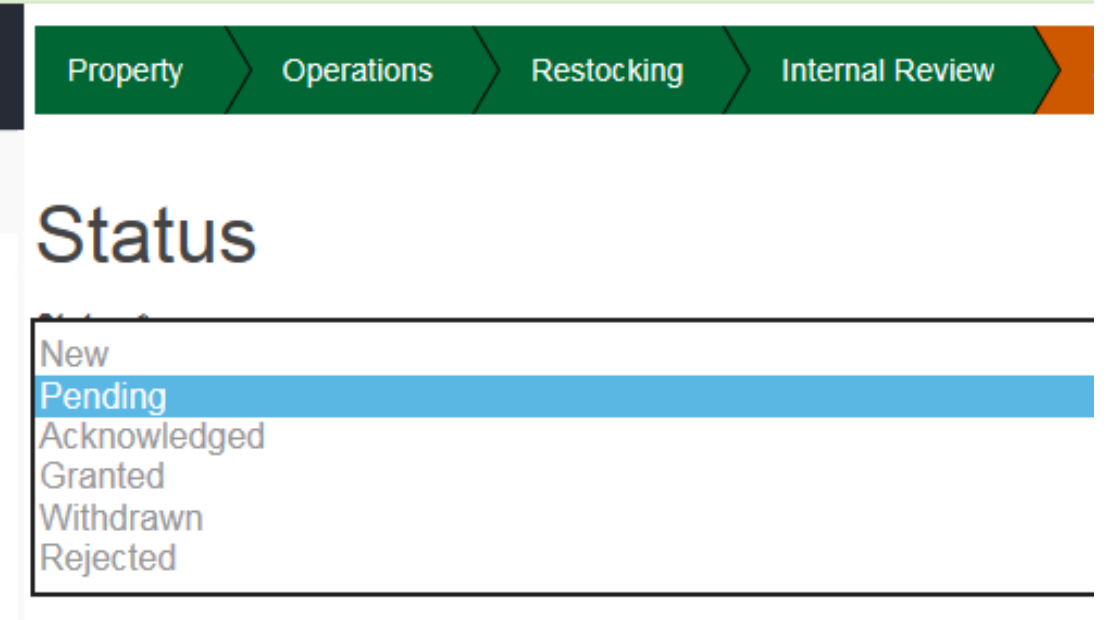

**General Notes** 

\* Consultation status to be added to the list as confirmed within original MVP requirements gathering phase.

FLA placed on Public Register for 28 days and FLA status changed to 'consultation.' The current PR process will also include information on the total hectares for conifer and broadleaf.

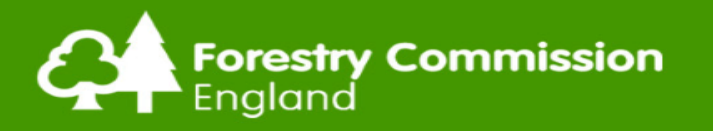

- An automated email is sent to the applicant when Conditions input into Felling Licence Online
- Email has a hyperlink to conditions as 'read only'
- If no response is received after 14 days, FC will deem that the applicant accepts the Conditions (**deemed approval**)
- Applicant can provide feedback on conditions via Felling Licence Online
- An audit trail will show notification of conditions to satisfy audit requirements

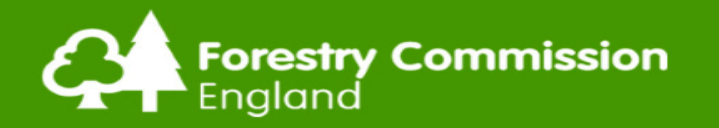

- If changes to conditions are suggested,
- Adjusted felling and restock details must be updated and re-input
- A new email will be sent to applicant to notify of revised conditions
- An additional 14 days will be given to respond to conditions

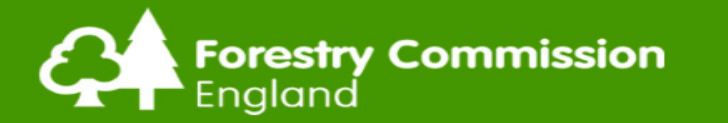

- The admin hub will confirm the removal of a FLA from the Public Register. They will record;
	- the agreement of the Conditions, (deemed approval)
	- any comments following Public Register period and other Consultation(s) completed, where applicable
- For major issues that require changes, FLA status changed to 'With applicant' - applicant contacted
- For minor changes, FC will make those with applicants approval

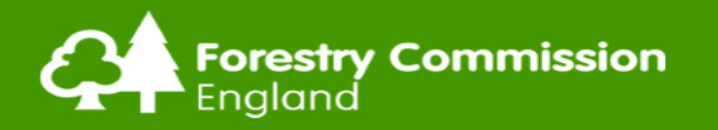

- Field Manager or Approving officer is advised an application is awaiting approval.
- FLA status changes to 'awaiting approval'
- Final review and checks are completed by third party reviewer not previously connected with the application

#### **Licence is not approved:**

- Reasons for non-approval Case is returned to WO
- Corrective actions will allow FL to be resent for approval

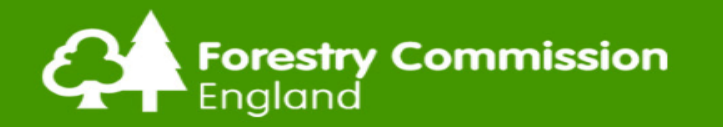

#### **Licence is approved:**

- Automated email sent to applicant's registered email address with link to approved Felling Licence and maps.
- Approved FLA will be a PDF and will include
	- A felling map,
	- A restocking map
	- An EUTR form

\* If FLA is Refused or Withdrawn, the status will change \* Once approved, FL Conditions cannot be varied

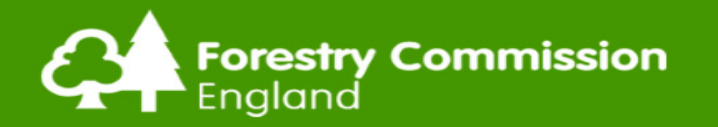

- Felling associated with a Plan of Operations, approved as part of a Woodland Management Plan, will be incorporated into Felling Licence Online.
	- FC will do this.
- The FC will;
	- Create an Owner / Agent profile and a Land Profile on behalf of an applicant.
	- Plot compartments and create the FL application on behalf of an applicant.
	- Process the application through to Approval
- At the point when the new FL application is passed to the WO, the FC will 'transfer' the Property and the FLA to the user account for the Agent/Owner

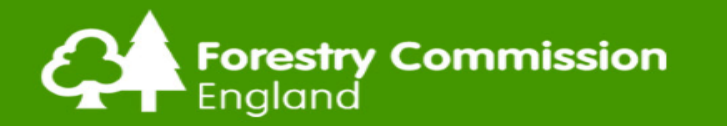

#### **Registration transfer**

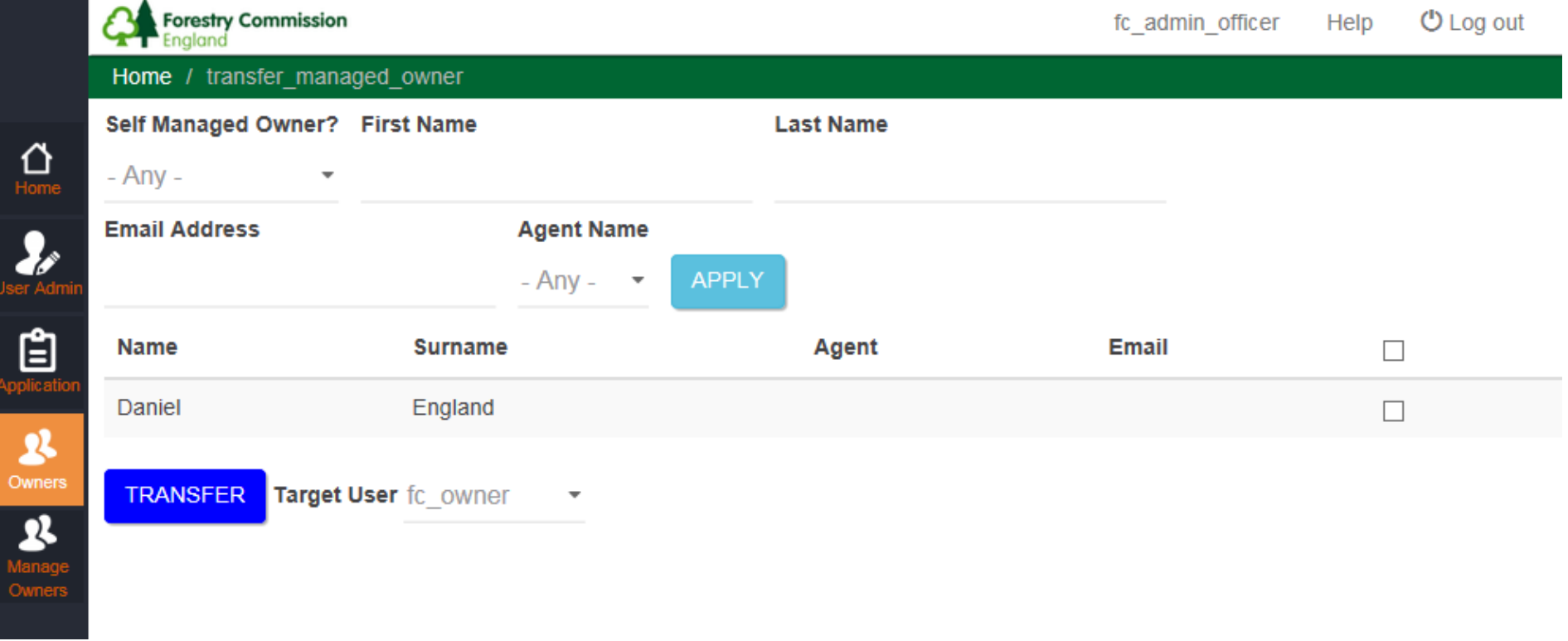

Following transfer to applicant the application process will mirror the standard felling licence application process.

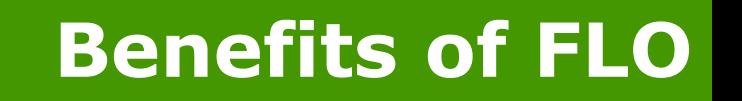

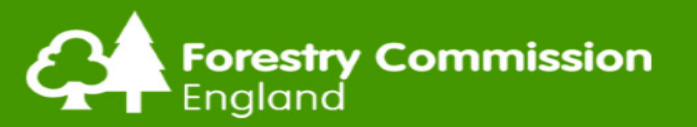

#### **General system capability:**

- Better information/data
- Clear audit trail
- Digital by default
- Integration
- Compliance with legislation

#### **Land Profile:**

- Time saving for applicants
- Time saving for Mapping team
- Time saving for Admin Officers

#### **Mapping tool:**

- User satisfaction
- Digital solution
- Shapefile import feature